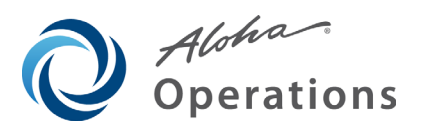

*Last Modified: March 7, 2011* 

# **EDC Enhancement Release v6.7**

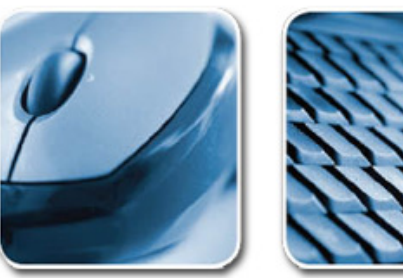

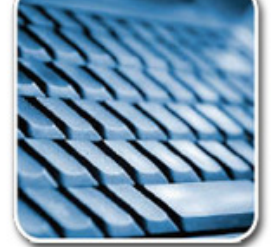

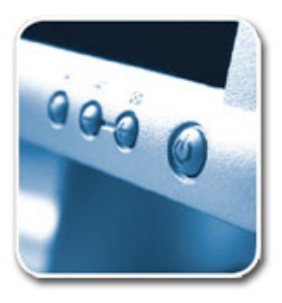

# **Table of Contents**

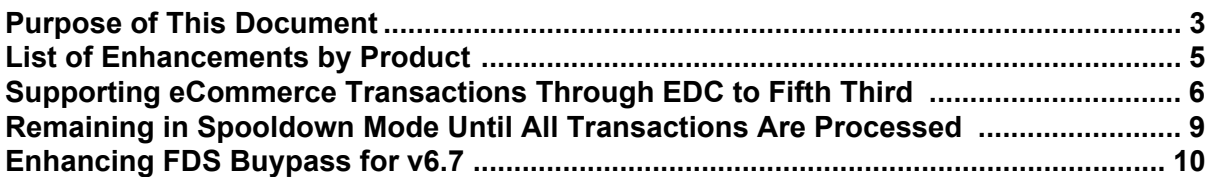

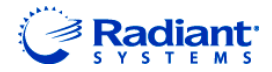

Copyright ©2011, Radiant Systems, Inc. The information contained in this publication is confidential and proprietary. No part of this document may be reproduced, disclosed to others, transmitted, stored in a retrieval system, or translated into any language, in any form, by any means, without written permission of Radiant Systems, Inc.

Radiant Systems, Inc. is not responsible for any technical inaccuracies or typographical errors contained in this publication. Changes are periodically made to the information herein; these changes will be incorporated in new editions of this publication. Any reference to gender in this document is not meant to be discriminatory. The software described in this document is provided under a license agreement. The software may be used or copied only in accordance with the terms of that agreement.

© Radiant Systems, Inc., 2011 All Rights Reserved. ALOHA® is a U.S. Registered Trademark of Radiant Systems, Inc. MenuLink® is a U.S. Registered Trademark of Radiant Systems, Inc.

## <span id="page-2-0"></span>**Purpose of This Document**

This document contains instructions on how to set up and use the enhancements implemented in the EDC v6.7.x enhancement release. In some instances, we combine features together to better explain the new enhancements. When applicable, we include a scenario, how to configure the feature in Aloha® Manager, how to use the feature in the Front-of-House (FOH), and references to other materials to fully implement the feature. This document is not intended to fully explain a particular function or other options available or surrounding the function. For your convenience, the material for each enhancement begins on a new page, so you can properly remove and distribute the material to the necessary recipients. This document does not guarantee the options discussed are in the same location, nor that the functionality remains the same due to enhancements implemented in future versions of the affected products.

### **EDC Version Independence**

With a stronger industry focus on payment application security, several of the larger card brands have created new specifications for communications (authorization and settlement) for payment applications. Since the changes are security driven, the processors and banks involved have set mandatory deadlines for compliance with the new specifications.

Radiant Systems has introduced a 'version independent' Aloha EDC program, separate from the POS products. Beginning with v6.4.0, Aloha EDC v6.4 is releasable and compatible with Aloha POS v5.3.15, and higher, to eliminate the need for full POS upgrades to comply with these new card brand or processor requirements.

You must upgrade your HASP key to Aloha v6.4 to run Aloha EDC v6.4. This change in license status does not require you to upgrade to Aloha v6.4. If you are running an earlier version of Aloha, you can still run Aloha EDC v6.4. For example, with the proper license, you can run Aloha EDC v6.4 with Aloha POS v5.3, or v6.1. Please make the necessary arrangements to upgrade all site keys prior to upgrading EDC.

### **Installation Methods for Aloha EDC v6.7**

You can create an Aloha Update executable file to install Aloha EDC v6.7, or you can install it manually, if you have the component files. We recommend you use the Aloha Update method, as this process uses the rollback feature to restore the previous version immediately, if it encounters any problems. The rollback feature can help you avoid downtime in your business, if the upgrade does not proceed as expected.

Refer to the SupportReady document, 'Aloha Update,' for information about how to create, configure, and use an Aloha Update executable file to upgrade your current EDC installation.

Use the following procedure, if you decide to install EDC v6.7 manually, without using an Aloha installation CD:

- **1.** Process all **outstanding transactions**, and settle all **pending batches**. *This step is of extreme importance, to avoid losing sales data.*
- **2.** Stop **POS Processing**, in EDC.
- **3.** Unregistered **Deceiver**.
- **4.** Install all **prerequisites** on the BOH file server:
	- **a.** Microstate.NET Framework 2.0 (required by processors using the Universal Payment Interface (UPI).
	- **b.** Microstate Visual C++ Redistributive 2005 SP1 (as VCRedist x86.exe).
- **5.** Use an **Aloha Update file** to upgrade your EDC installation, as described in the Supporters document, 'Aloha Update.'

Or

Place the **following files** into the %Iberdir%\Bin directory, on the Aloha BOH file server, replacing any existing files of the same name:

- **a.** AmexAlohaUPI.dll. Place this file in the %Iberdir%\Bin directory only if you want to use the new CAPN, high speed authorization, settlement, and prepaid card functionality.
- **b.** ChillkatDotNet2.dll.
- **c.** Dbghelp.dll.
- **d.** Edc.exe.
- **e.** Edcsec.dll.
- **f.** EdcSvr.dll.
- **g.** EdcSvr.UpiClient.Interop.dll.
- **h.** EdcSvrps.dll.
- **i.** Ipwssl6.dll.
- **j.** Log4net.dll.
- **k.** NovaAlohaUPI.dll. Place this file in the %Iberdir%\Bin directory only if you want to use the new Nova functionality.
- **6.** Register **EDCSvr**. This step is required, regardless of installation method used.
- **7.** Start **POS Processing** in EDC.

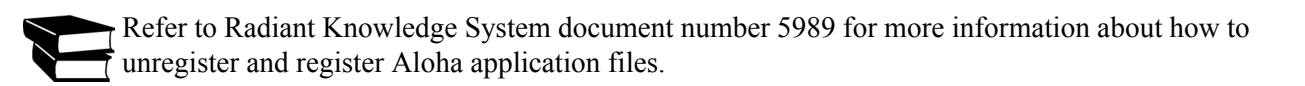

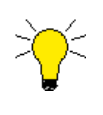

If you upgrade to EDC v6.7, and then use Aloha Update to upgrade your Aloha POS to a version earlier than 6.7, this installation overwrites your previous EDC v6.5 installation. You must reinstall EDC v6.7 after upgrading your Aloha POS, but before you begin accepting transactions for the new business day.

## <span id="page-4-0"></span>**List of Enhancements by Product**

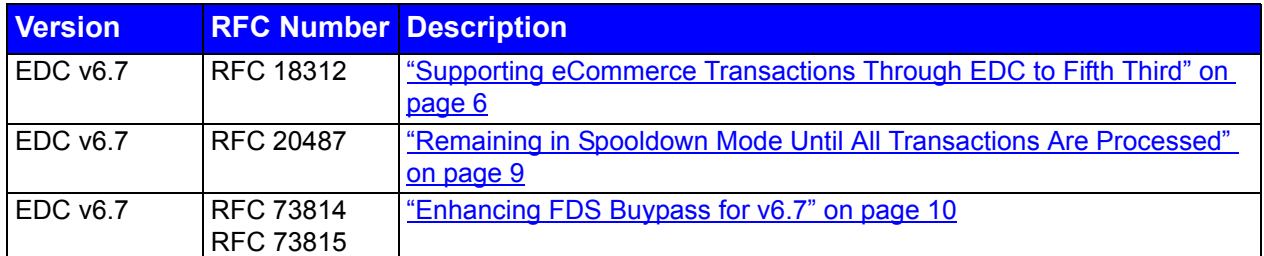

## <span id="page-5-0"></span>**Supporting eCommerce Transactions Through EDC to Fifth Third**

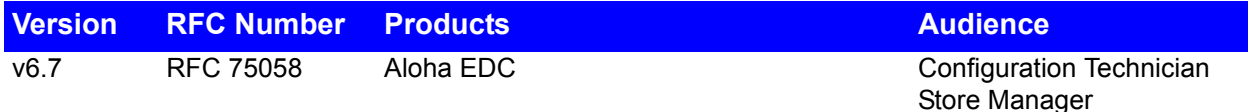

Aloha customers mostly use the Food/Restaurant industry code for credit and gift card transactions; however, Fifth Third Processing Solutions also supports eCommerce transactions. In EDC v6.7, you can configure the Fifth Third Processing Solutions processor to support eCommerce transactions via processor indexing within Aloha EDC. You must configure another instance of the processor to use the eCommerce industry code, and define an interface terminal or interface server from which to process eCommerce transactions.

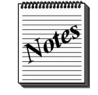

The Fifth Third Processing Solutions processor also now supports the Mail Order/Telephone Order (MOTO) industry code, which was required to receive the eCommerce certification.

#### **To configure an instance of the Fifth Third Processing Solutions processor:**

- **1.** Log in to **Aloha EDC**.
- **2.** If POS processing is started, select **File > Stop POS Processing**.
- **3.** Select **Configure > Processors**. The Select Processor dialog box appears.
- **4.** Click **Add**. The Select Processors to Add dialog box appears.

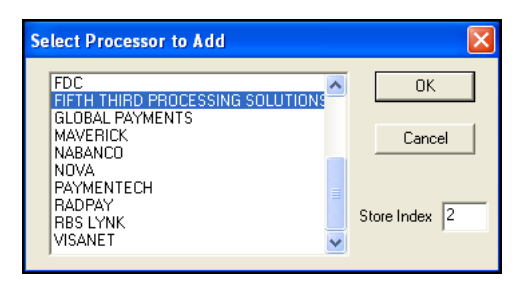

*Figure 1* Select Processor to Add Dialog Box

- **5.** Select **Fifth Third Processing Solutions**.
- **6.** Type an **instance** of the processor in the 'Store Index' text box, such as '2'.
- **7.** Click **OK**. You are returned to the Select Processor dialog box with another instance of Fifth Third Processing Solutions appearing the list.

**8.** Select the **new instance of the Fifth Third processor** and click **OK**. The configuration dialog box appears.

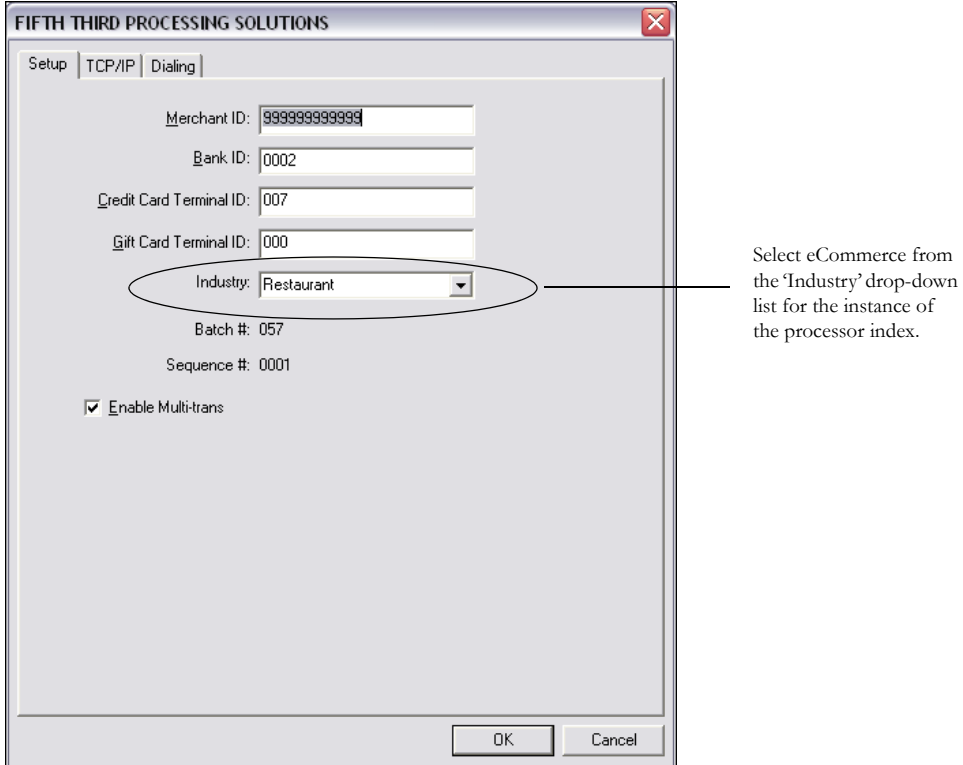

*Figure 2* Fifth Third Processing Solutions Dialog Box

- **9.** Select **eCommerce** from the 'Industry' drop-down list.
- **10.** Complete the **remaining options** for the processor, as appropriate.
- **11.** Click **OK**.
- **12.** Select **File > Start POS Processing**.

**To configure an interface terminal or interface server from which to process the eCommerce transactions:**

**1.** Select **Maintenance > Hardware > Terminals**.

**2.** Select an **unused number** from the 'Term ID' drop-down list.

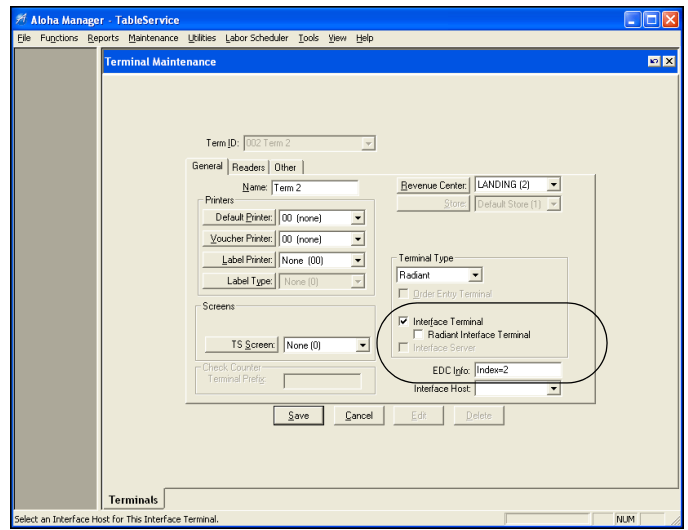

*Figure 3* Terminals Function

- **3.** Select either **Interface Terminal** or **Interface Server**.
- **4.** Type the **indexing reference** in the 'EDC Info' text box, such as 'Index=2.'
- **5.** Complete the **remaining options** on the Terminals function, as appropriate.
- **6.** Click **Save** and exit the **Terminals** function.

## <span id="page-8-0"></span>**Remaining in Spooldown Mode Until All Transactions Are Processed**

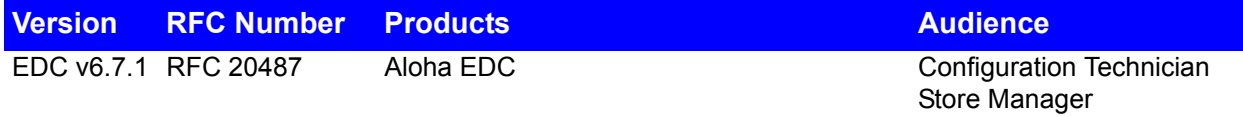

A large number of transactions can be waiting to process if a site has been in spooldown mode. To ensure speed of service for real-time transactions that occur after an internet connection is re-established, Aloha EDC v6.7 now continues to spool transactions until all pending transactions are processed. This ensures current transactions do not time out.

## <span id="page-9-0"></span>**Enhancing FDS Buypass for v6.7**

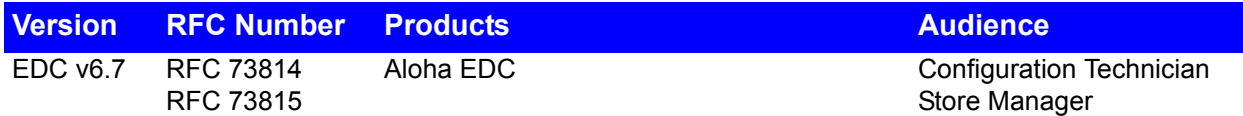

We have made major enhancements to the FDS Buypass processor, formerly known as Concord EFS, in EDC v6.7. The enhancements include:

- RFC 73814 Supporting High Speed Credit Processing with FDS Buypass
- RFC 73814 Supporting Partial Authorizations with FDS Buypass
- RFC 73814 Supporting RFID with FDS Buypass
- RFC 73815 Supporting Debit Transactions via FDS Buypass

## **Configuring High Speed Credit Processing With FDS Buypass**

Prior to EDC v6.7, you could only enable high speed credit processing with FDS Buypass using the Merchant Link siteNet gateway. As of EDC v6.7, the Merchant Link siteNet gateway is no longer supported and you can now use the FDS Secure Transport gateway. The IP address specified in the configuration dialog box is for a test account. You must contact FDS Buypass to obtain a valid IP address to use for production. You can still use a dialup connection for FDS Buypass.

#### **To configure the FDS Secure Transport gateway for high speed connections:**

**1.** In Aloha EDC, select **Configure > Gateways**.

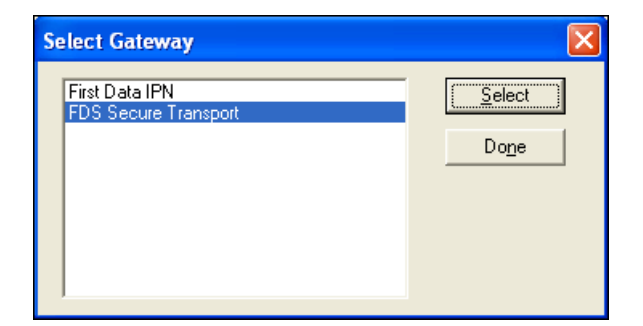

*Figure 4* Select Gateway Dialog Box

**2.** Select **FDS Secure Transport** and click **Select**.

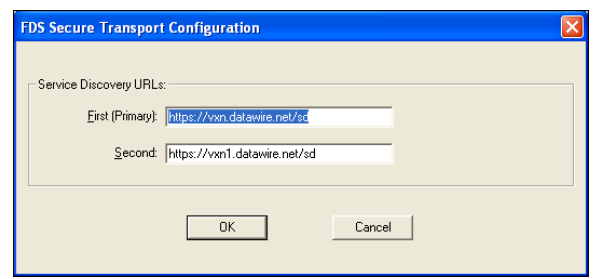

*Figure 5* FDS Secure Transport Configuration Dialog Box

- **3.** Type the **IP address** in the 'First (Primary)' text box.
- **4.** Type the **IP address** in the 'Second' text box.
- **5.** Click **OK** to return to the Select Gateway dialog box.
- **6.** Click **Done** to exit.

### **Configuring the FDS Buypass Processor to Connect Via Gateway**

Once you configure the FDS Secure Transport gateway, you can enable high speed communication with FDS Buypass.

#### **To configure the FDS Buypass processor to connect via gateway:**

- **1.** In Aloha EDC, select **Configure > Processors**. The Select Processor dialog box appears.
- **2.** Click **Add**. The Select Processor to Add dialog box appears.
- **3.** Select **FDS Buypass** and click **OK**. The Select Processor dialog box appears again with FDS Buypass in the list of processors.
- **4.** Select **FDS Buypass** and click **Select**. The FDS Buypass configuration screen appears.

**5.** Select the **TCP/IP** tab.

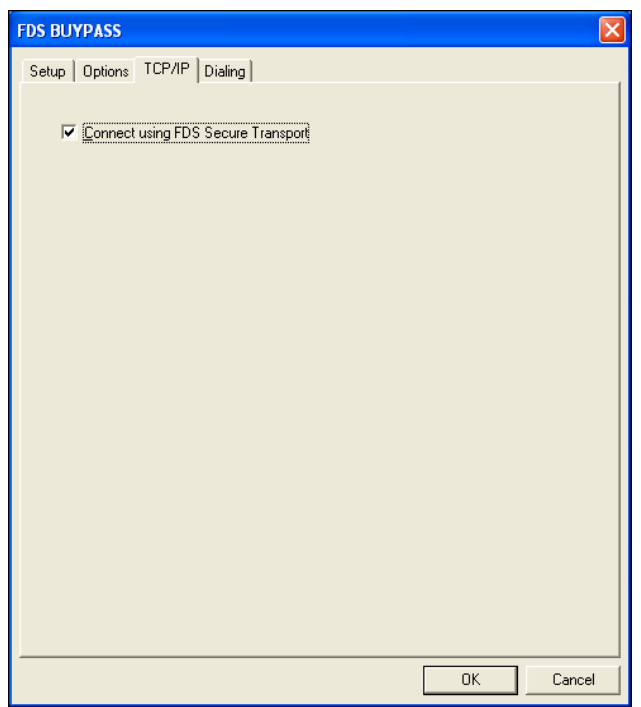

*Figure 6* FDS Buypass - TCP/IP Tab

- **6.** Select **Connect using FDS Secure Transport**.
- **7.** Click **OK**.

## **Configuring Partial Authorizations with FDS Buypass**

Support for prepaid cards, also known as partial authorization, are increasing in popularity and are now adopted by Visa, Discover, and Master Card. In EDC v6.7, you can now configure the FDS Buypass processor to accept all prepaid cards.

#### **To configure partial authorizations with FDS Buypass:**

- **1.** Log in to **Aloha EDC**.
- **2.** If POS processing is turned on, select **File > Stop POS Processing**.
- **3.** Select **Configure > Processors** to display the Select Processor dialog box.
- **4.** If FDS Buypass is not listed as a configured processor, click **Add**, select **FDS Buypass** from the list, and click **OK**.
- **5.** Select **FDS Buypass** from the list of configured processors and click **Select**. The FDS Buypass processor configuration dialog box appears.

**6.** Select the **Options** tab.

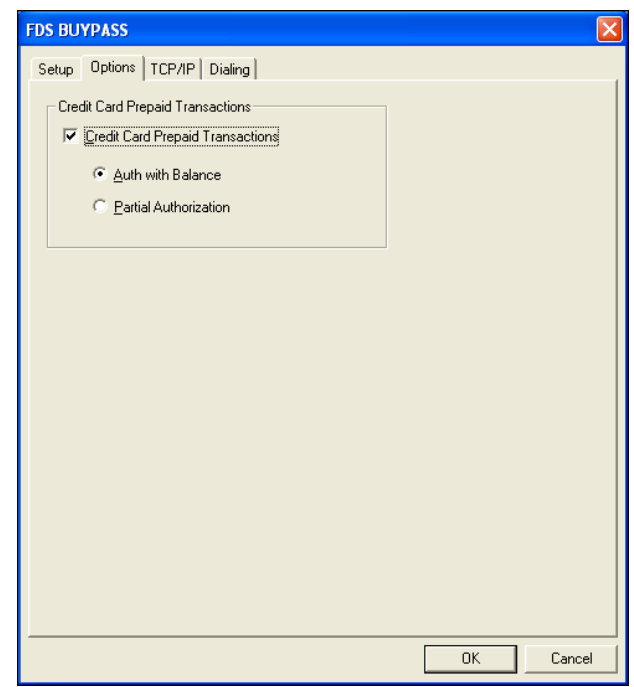

*Figure 7* FDS Buypass - Options Tab

**7.** Select **Credit Card Prepaid Transactions**.

**Credit Card Prepaid Transactions —** Allows this processor to support credit cards that contain a prepaid balance. You must select either 'Auth with Balance' or 'Partial Authorization' in conjunction with this option.

**8.** Select **one** of the following:

**Auth with Balance —** Allows you to send an authorization for an amount equal to or less than the card balance only. An authorization for an amount greater than the card balance is declined.

**Partial Authorization** — Allows you to send an authorization for an amount equal to, less than, or greater than the amount of the card balance. If the card is depleted and there is a remaining balance on the check, an amount due appears on the check for payment. *Related Options:* We highly recommend you type '0' in the 'Assume this Tip% for Authorization' text box in Maintenance > Store Settings > Credit Card group > EDC Setup tab.

**9.** Click **OK**.

Regardless of how you configure EDC to respond to a partial authorization request, when the balance on the card equals or exceeds the authorization request (meal plus tip), FDS Buypass processes the transaction exactly the same way it does for a standard credit card, except it provides the card balance. The Aloha Front-of-House (FOH) can only respond in three ways, depending on the EDC configuration:

- Approve the transaction, and provide the card balance after the current transaction.
- Decline the transaction, and provide the current card balance.
- Partially approve the transaction, indicate the card balance is zero, and provide the balance due on the transaction.

*SCENARIO: The customer presents a prepaid card in payment for their meal, which costs exactly \$10.00. The authorization request determines there is only \$8.00 left on the card. Schematically, the transaction is as follows:* 

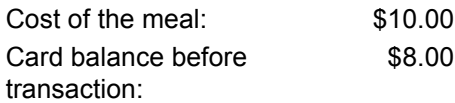

### **EDC Configured with 'Auth with Balance' Selected**

EDC sends the transaction, along with a 'terminal capable' signal to the FDS Buypass processor, which responds in one of two ways:

- If the authorization request (meal plus tip) is greater than the balance remaining on the card, FDS Buypass returns a decline, and the current card balance. The payment request fails, and EDC records the results in the .ans file. In the example scenario, FDS Buypass returns a decline, and a card balance of \$8.00.
- If the authorization request (meal plus tip) is less than or equal to the balance remaining on the card, FDS Buypass returns an approval, and the card balance after the transaction. The payment request succeeds, and EDC records the results in the .ans file.

If, in the second case, the card balance had been \$13.00 or \$10.00, FDS Buypass would have returned an approval in both cases, and reported a card balance of \$1.00 and zero, respectively.

#### **EDC Configured with 'Partial Authorization' Selected**

EDC sends the transaction, along with a 'terminal capable' signal to the FDS Buypass processor, which responds in one of two ways:

- If the authorization request (meal plus tip) is greater than the balance remaining on the card, FDS Buypass returns a 'partially authorized' value, and the card balance, which in this case is always zero. The payment request succeeds, and EDC records the results in the .ans file. Aloha adjusts the payment due on the check in accordance with the amount approved by the processor. In the example scenario, Aloha accepts \$8.00 in payment, reports a card balance of zero, and shows \$2.00 still owed on the transaction.
- If the authorization request (meal plus tip) is less than or equal to the balance remaining on the card, FDS Buypass returns an approval, and the card balance after the transaction. The payment request succeeds, and EDC records the results in the .ans file, *exactly as in the previous example*.

#### **Prepaid Card 'Business Rules'**

Configuring the FDS Buypass processor to allow partial authorizations for prepaid cards can result in revenue losses, in certain circumstances, based on the 'business rules' by which authorizations occur.

If the balance on the card is less than the authorization request (meal plus 20%), but more than the base transaction, FDS Buypass approves the full amount remaining on the card, counting any funds above the base transaction as the tip, and reports the card balance as zero.

Using the example scenario, above, if the card balance had been \$11.00, FDS Buypass would approve the authorization for the full \$11.00, counting \$10.00 for the meal and \$1.00 for the tip, and returning a card balance of zero. The remaining \$1.00 pending for the tip must come from the customer in some other form of payment. If the customer has already left the premises, this payment is lost.

#### **Voids and Prepaid Cards**

If it becomes necessary to process a void against a charge made on a prepaid card, it is important to realize that the returned funds will not be available on the card until settlement takes place, most often at the end of the business day.

If the initial transaction was \$30.00 against a \$100.00 starting balance, followed by a void of \$9.00, the funds available on the card will be \$70.00 until settlement restores the \$9.00 void to the card balance. If the starting balance was \$30.00 in the same scenario, the funds available on the card will be \$0.00 until settlement restores the \$9.00 void.

## **Supporting RFID with FDS Buypass**

Some credit card companies, such as MasterCard, American Express, and Visa, have introduced contactless credit cards equipped with radio frequency identification (RFID) chips that allow guests to pay by tapping their card against a proximity reader device. These cards are also referred to as tapped cards. When configured, the device captures the credit card number, name of the cardholder, and the credit card verification value (CVV) needed to charge against the guest's account. In EDC v6.7, you can now use RFID with FDS Buypass.

Refer to the RFID Feature Focus Guide for information in configuring the Aloha system to use RFID.

## **Supporting Debit Transactions with FDS Buypass**

Prior to EDC v6.7, only select processors supported debit transactions. As of EDC v6.7, you can now process debit transactions using FDS Buypass via dialup or using the FDS Secure Transport gateway. Refer to "Configuring the FDS Buypass Processor to Connect Via Gateway" on page 11 for instructions on how to configure the FDS Secure Transport gateway.

Refer to the Debit Cards Feature Focus Guide for more information on configuring and using debit cards.